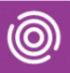

## Contents

| Overview                            | . 1 |
|-------------------------------------|-----|
| Arriving a Visit on an iPad         | .1  |
| Completing a Visit on an iPad       | .1  |
| Arriving a Visit on a Smart Phone   | .3  |
| Completing a Visit on a Smart Phone | .3  |

## Overview

Each visit will need to be marked as Arrived when you start the visit. This is your 'arrival time'. When the visit is completed you will need to Complete the visit, this time elapsed between the 'arrival time' and the 'completion' of the visit is the 'visit duration'.

## Arriving a Visit on an iPad

- Tap the Visits icon
  - o Identify which Visit you are arriving at
- Tap Visit
- Tap Status icon (top right)
- Tap Arrived

## Completing a Visit on an iPad

Each Visit will, by default include a Progress Note as a 'Task'. You will need to either Omit or Complete the Progress note, see the Quick Reference Guide for Omitting and Recording a Progress Note.

- Tap Status icon (top right)
- Tap Complete
  - o The Outcome screen displays
  - Fields with an asterisk \* are mandatory
- Tap Main Activity Completed\*
  - o The Intended Activity displays at the top of the list prefixed with IA
  - o Other activities display below prefixed with PA (Possible Activity)
  - o Select the required main activity

# Arriving and Completing a Visit

- Tap Secondary Activities followed by Touch to add field if additional Activities need to be added
  - o Tap Touch here
  - $\circ$   $\,$  Tap to select an activity from the list
  - Tap **Add** icon + (top right of form) to continue adding Secondary Activities (repeat until all Activities are selected)
  - Tap the Back arrow **C** Back (top left of form) to return to the Outcome Form
- Tap Consultation Medium\*
  - Tap required Consultation Medium
- Tap Conclusion\*
  - Tap required Conclusion
- Tap **Done** (top right of form)
- Tap Yes

Visit completed displays briefly (top centre)

#### The Visits screen will display

The Outcomed visit will display in the diary area in grey

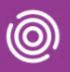

## Arriving a Visit on a Smart Phone

- Tap the Visits icon
  - Identify which Visit you are arriving at 0
- Tap Visit
- Tap Status icon (top right)
  - Tap Arrived 0

## Completing a Visit on a Smart Phone

Each Visit will, by default include a Progress Note as a 'Task'. You will need to either Omit or Complete the Progress note, see the Quick Reference Guide for Omitting and Recording a Progress Note.

- Tap Status icon (top right)
  - Choose Status Complete 0
  - The Outcome Form screen displays 0
  - Fields with an asterisk \* are mandatory 0
- Tap Main Activity\*
  - The Intended Activity displays at the top of the list prefixed with IA 0
  - Other activities display below prefixed with PA (Possible Activity) 0
  - Select the required main activity 0
- Tap Secondary Activities field if additional Activities need to be added
  - Tap Touch here and select additional Activities from the list (repeat until all Activities are selected) 0
  - Tap Add icon 💷 (top right of form) to continue adding Secondary Activities (repeat until all 0 Activities are selected)
  - Tap the **Tick** icon C (bottom right of form) to return to the Outcome Form
- Tap Consultation Medium\*
  - Tap required Consultation Medium 0
- Tap Conclusion\*
  - Tap required Conclusion 0
- Tap the Save icon

Best Care

Visit submitting displays briefly (centre)

The Visits screen will display

BCHC Digital Skills Training Team/V1/CB Healthy Communities